# **The Findjoo Membership and Event Registration System**

## **Accounts in Findjoo**

Findjoo is a company that is hosting our membership and events registration system. This new system allows you to establish an account with Findjoo so that:

- 1. when you sign up for events you will not have to put in all your contact information each time, and
- 2. you can update your contact and personal information yourself.

As a LifeWise member, your information is already in the system. The first time you register for an event, you will be asked to establish a password to use in future interactions with Findjoo.

Note that those who are not LifeWise members can still have Findjoo accounts. They can use this system to register for events or to become a member. The only difference between being a member of LifeWise and not being a member is that only members can attend certain events (such as the Christmas luncheon).

The sections of this document are as follows:

- **p. 2 Registering for an Event**
- **p. 7 Becoming a Member**
- **p. 11 Managing Your Information**

### **Registering for an Event**

The big advantage for the user of this new system over the previous ones is that you can **register multiple people for multiple events in one session**.

- 1. Go to [https://bonsecours.com/greenville/community-commitment/lifewise](https://bonsecours.com/greenville/community-commitment/lifewise-senior-program/lifewise-events)[senior-program/lifewise-events.](https://bonsecours.com/greenville/community-commitment/lifewise-senior-program/lifewise-events)
	- a. Alternatively you can access the registration page from the LifeWise page: [https://bonsecours.com/greenville/community](https://bonsecours.com/greenville/community-commitment/lifewise-senior-program)[commitment/lifewise-senior-program.](https://bonsecours.com/greenville/community-commitment/lifewise-senior-program)
	- b. Select the LifeWise Events button on the left.

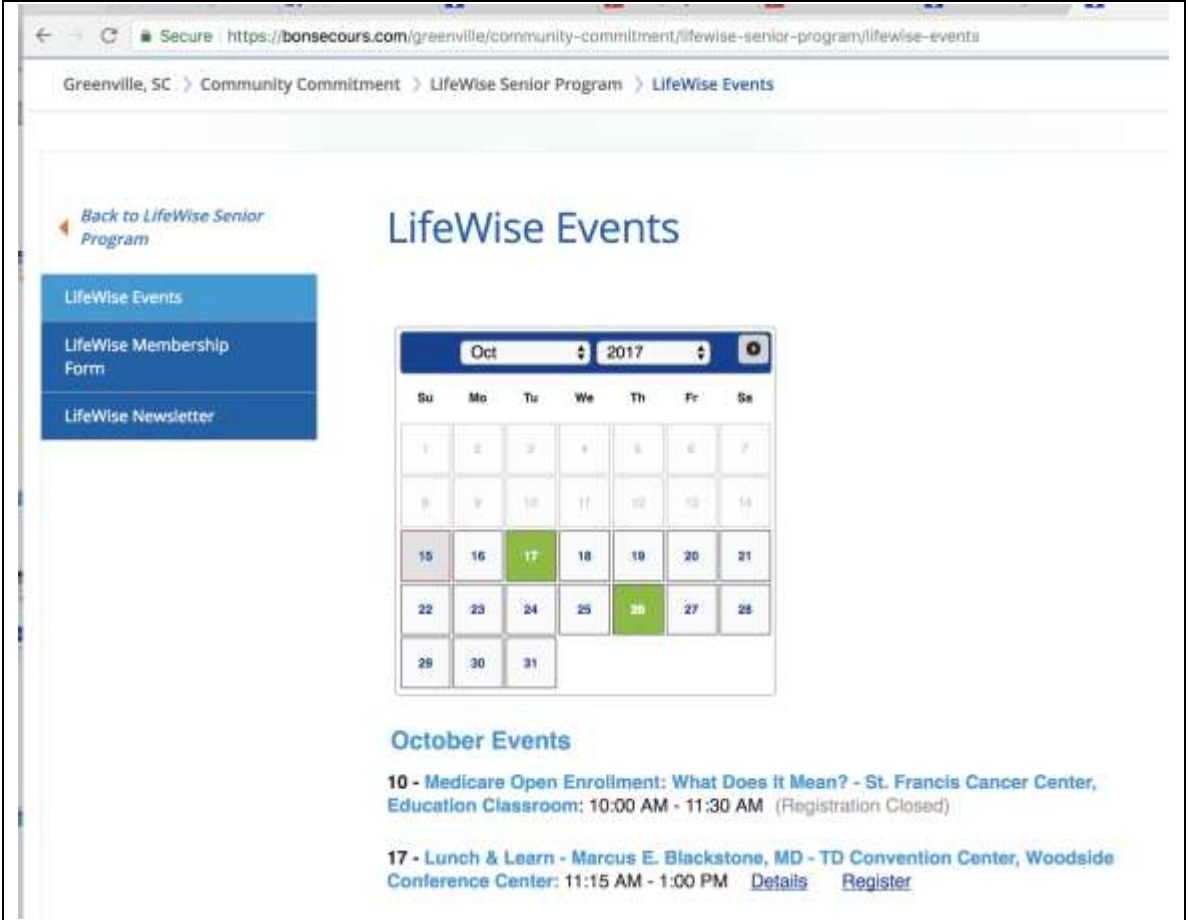

- 2. From the list under the calendar, select the event you are interested in. (If the event is in another month, select that month at the top of the calendar.)
- 3. Click the Details button to get more information.
- 4. Click the Register button if you want to sign up.
- 5. As with any commercial site on the internet, you select the items you want before you give your own information. In this case, that means selecting the event and giving the details of the people who are coming with you.

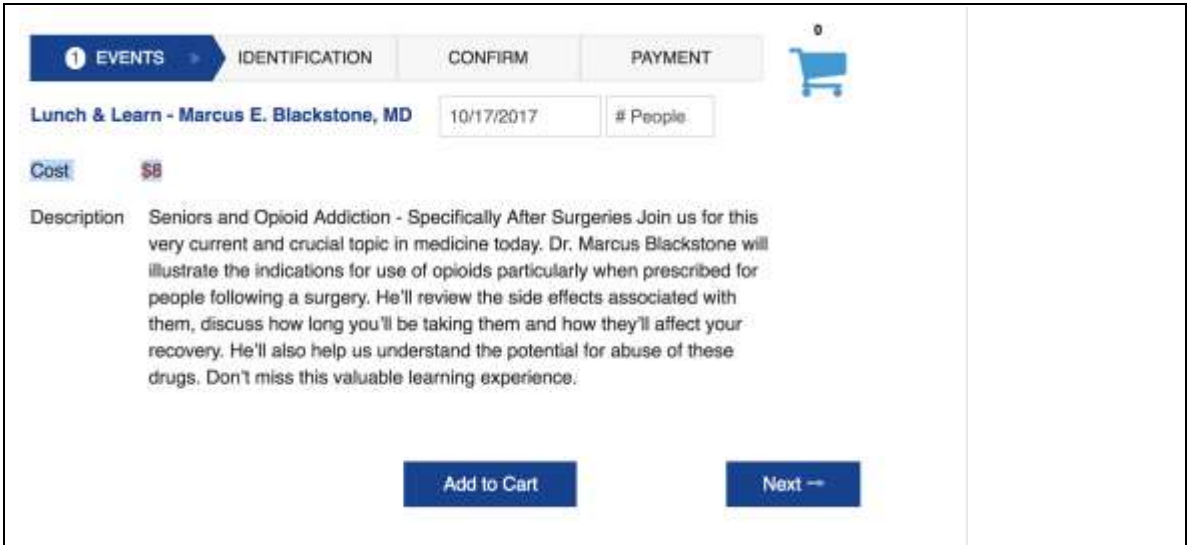

6. In the # People box, select the number of people you are registering including yourself.

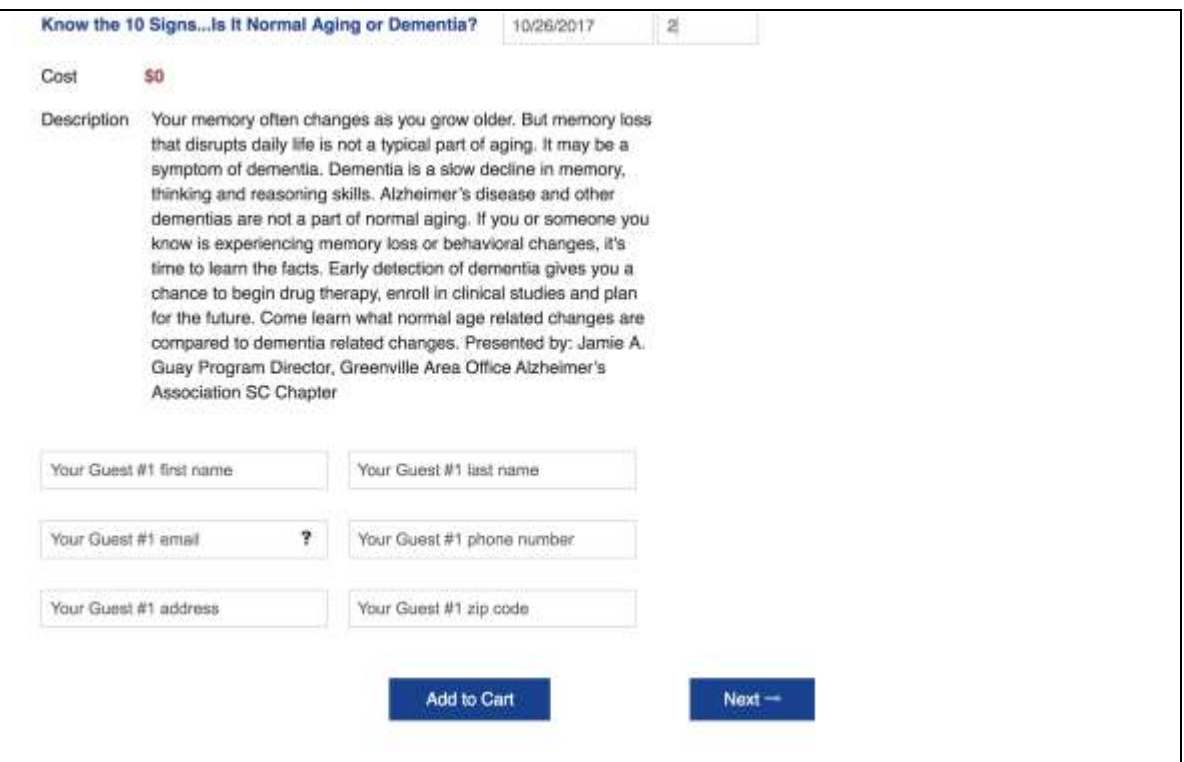

- 7. Fill in all the information for your guests. If any of your guests do not have an email address, click the **?** in the Your Guest #1 Email box to see what to write.
- 8. Press the Add to Cart button.

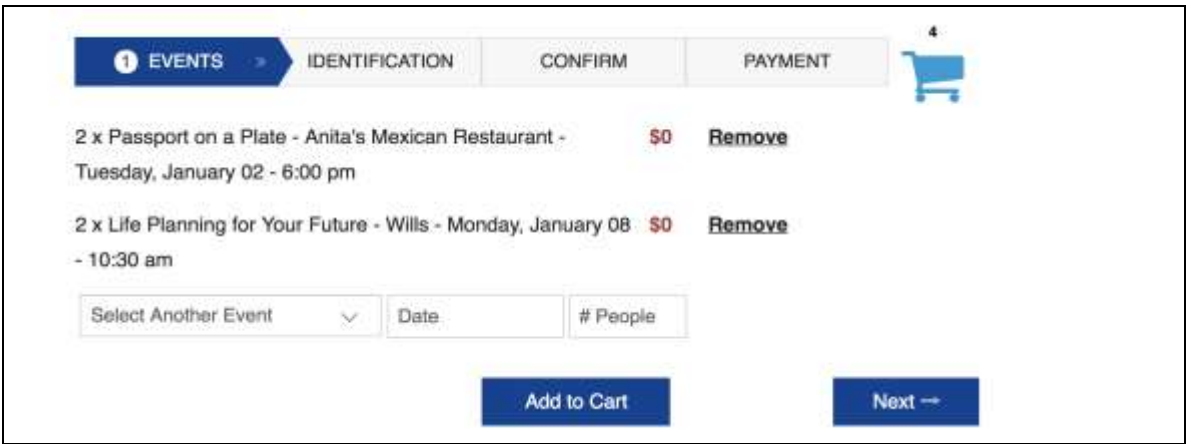

- 9. If you have more events to register for, scroll up to the list under the calendar or select the next event from the Select Another Event dropdown box.
- 10. Proceed as before with number of people and their information.

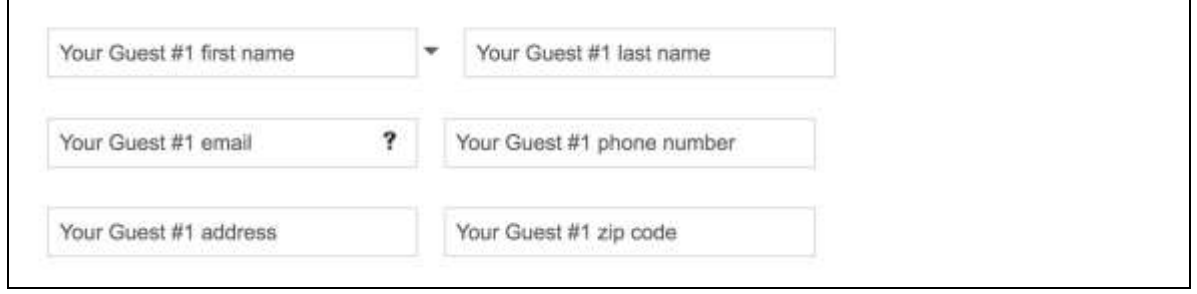

- 11. Note the down arrow to the right of the First Name box. Click it and find the name of your guest (if it is one of the guests you entered for the first event). Choose the name and all the other information will pop into the boxes.
- 12. Continue until you have selected all your events. Then press the Next button at the bottom of the screen to see a list of all your events.

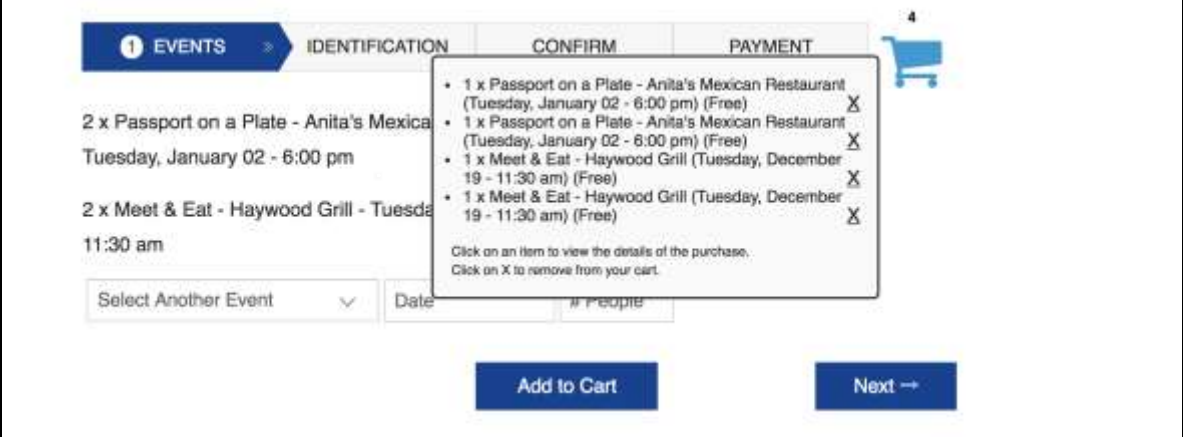

13. If you want to cancel the registrations for an event, click the shopping cart and then the X beside the event you want to remove. Alternatively, you can click the Remove button next to the name of the event. Note that the registration is canceled for all people for that event.

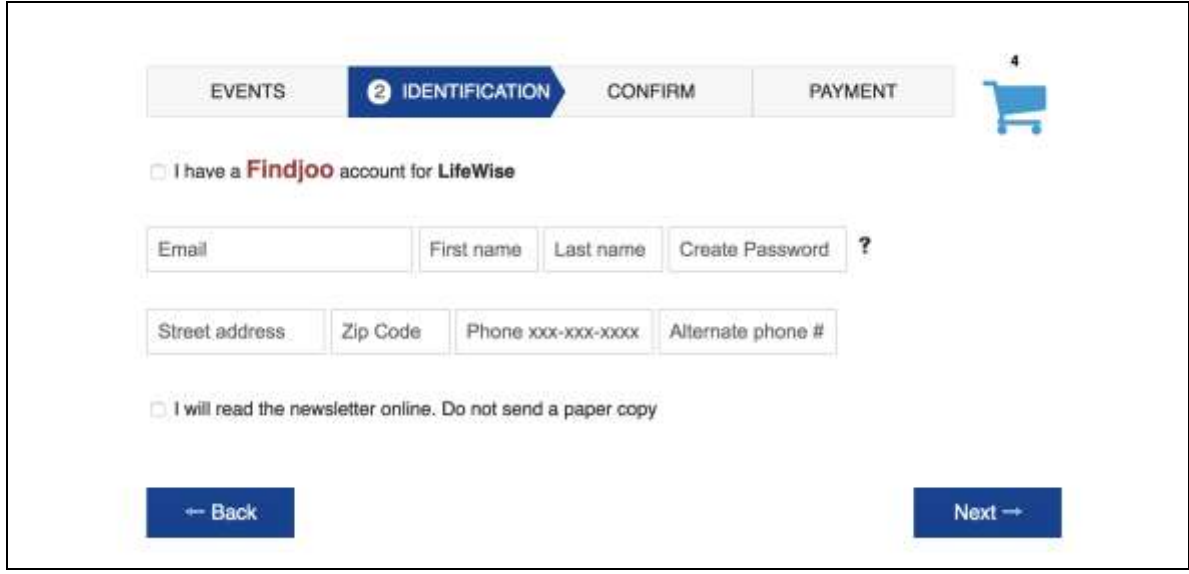

- 14. When you are satisfied, click the Next button to get to the Identification tab where you put in your own information (equivalent to checking out).
	- a. If you are a LifeWise member but haven't yet set up a Findjoo password, put your name and contact information in the boxes provided.
	- b. If you have already set up a Findjoo password, put a check in the checkbox next to "I have a Findjoo account for LifeWise" and put your email address and password in the boxes provided. Your contact information will be filled in by the system.
		- i. **NOTE**: It is important that you use only one email address in the LifeWise/Findjoo system. If you change your email address, you can inform us using the Member Portal (see the Managing Your Information section, p. 12 below).
- 15. Click the Next button.
- 16. The Confirmation tab asks you to confirm your choices. You can delete any of them by clicking the  $\underline{X}$  at the end of the line. Note that if you delete an event, it will delete it for everyone.
- 17. When you are satisfied, press Next.

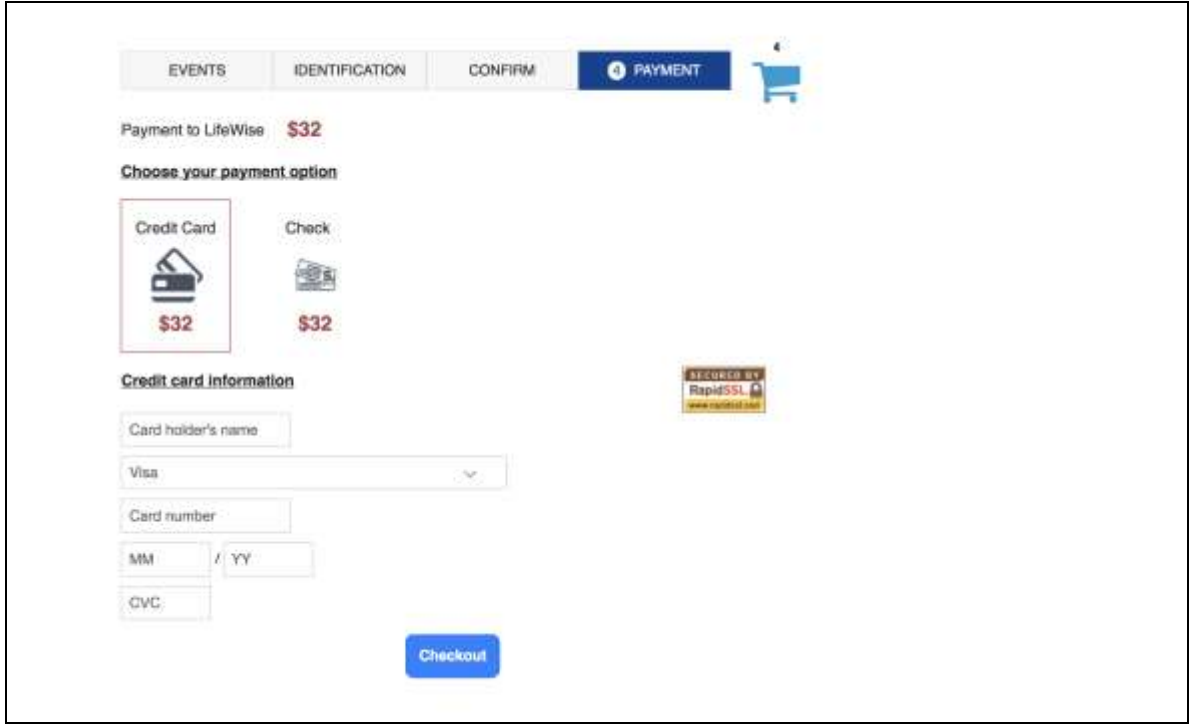

18. If any of your events require a payment, the Payment page will come up.

- a. If you wish to pay by credit card, select the Credit Card icon and give your credit card data.
- b. If you wish to mail us a check, select the Check icon.
- c. Then press Checkout.
- 19. If you are paying by check, you will get an email invoice as your reminder to pay. Please mail the check to **LifeWise, 131 Commonwealth Dr Ste 390, Greenville SC 29615.**
- 20. When you are finished with the payment information, press Checkout.

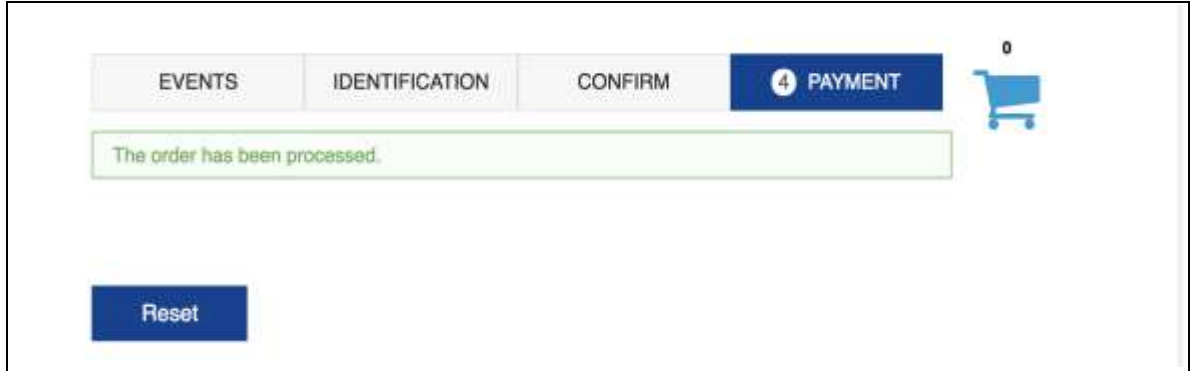

- 21. If there was a payment, you will get the confirmation message above.
- 22. If no payment, you will get a Completed Tab affirming your registration.
- 23. You will also get an email confirmation after we receive your payment.
- 24. You are finished! Thanks for using the Findjoo/LifeWise registration and membership system.

## **Becoming a Member**

- 1. For those who are not yet LifeWise members, go to [https://bonsecours.com/greenville/community-commitment/lifewise](https://bonsecours.com/greenville/community-commitment/lifewise-senior-program/membership-form)[senior-program/membership-form.](https://bonsecours.com/greenville/community-commitment/lifewise-senior-program/membership-form)
	- a. Alternatively you can access the membership form from the LifeWise page: [https://bonsecours.com/greenville/community](https://bonsecours.com/greenville/community-commitment/lifewise-senior-program)[commitment/lifewise-senior-program](https://bonsecours.com/greenville/community-commitment/lifewise-senior-program)

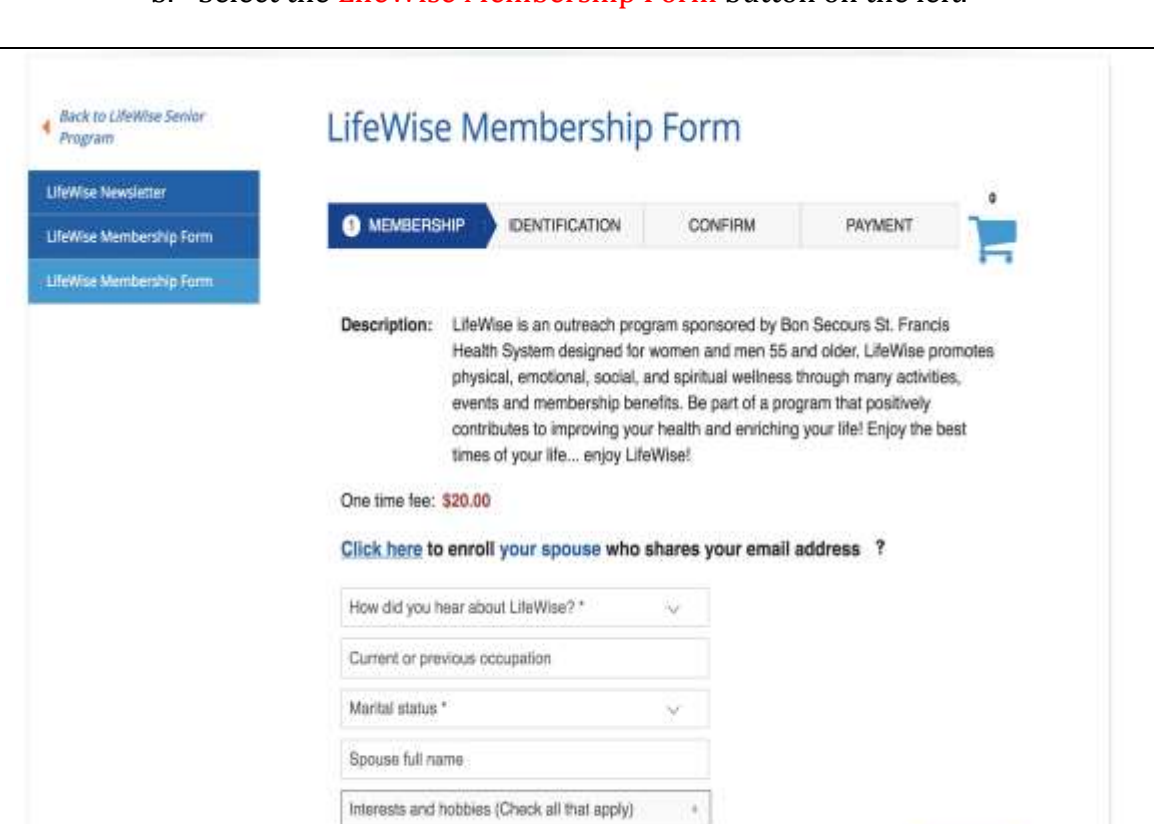

b. Select the LifeWise Membership Form button on the left.

2. You will answer the questions about yourself on the Membership tab before you put in your name and contact information.

 $Next -$ 

- 3. For Interests and Hobbies, choose all that apply.
- 4. When finished, press Next.
- 5. IMPORTANT NOTE: If you want to enroll your spouse in LifeWise and the two of you share an email address, click the link: **Click here to enroll your spouse who shares your email address.** Fill in all the information for your spouse as well as your first and last name.
	- a. The questions you will be asked about your spouse are shown below.
	- b. Click Next when you are finished.

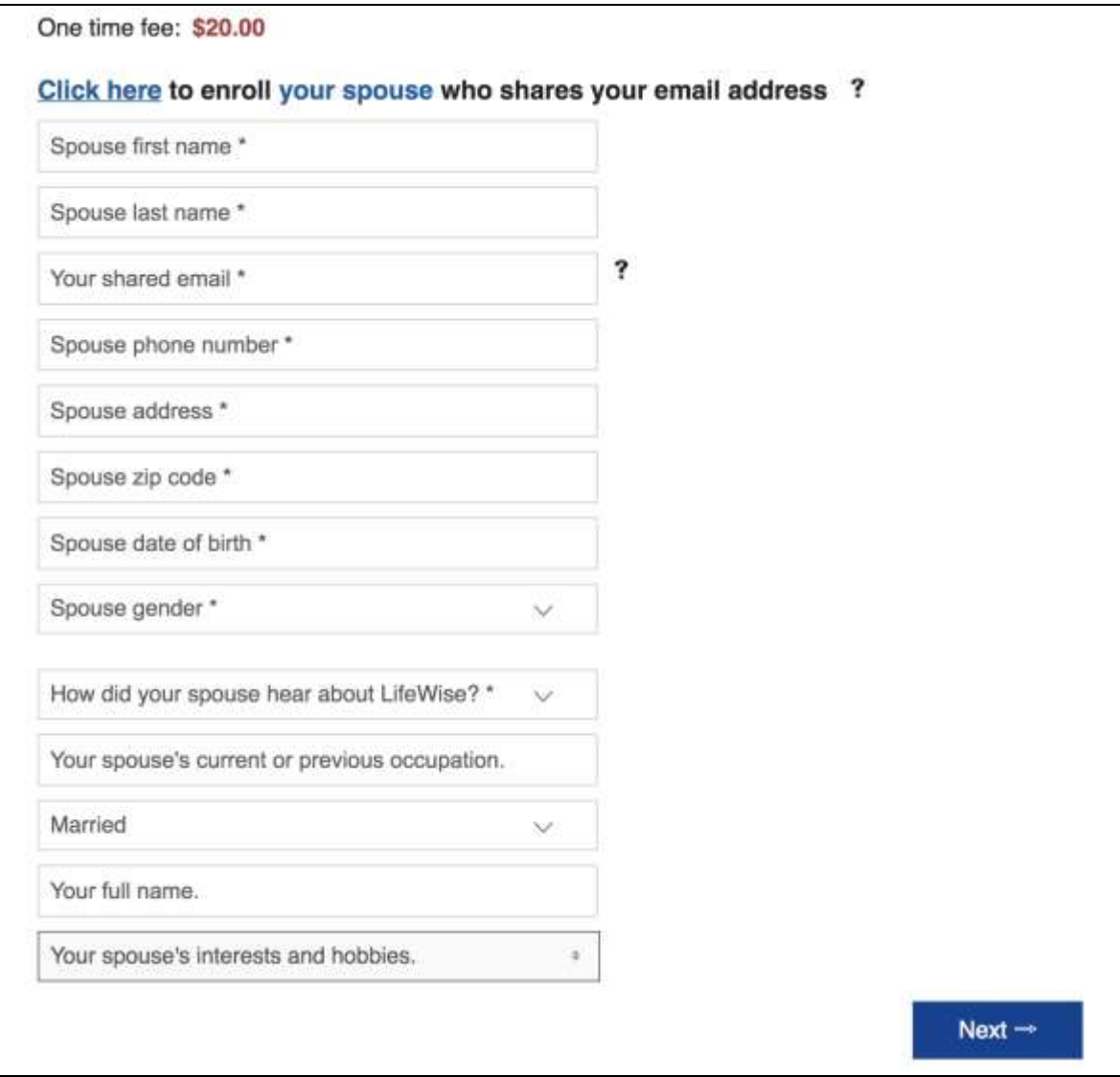

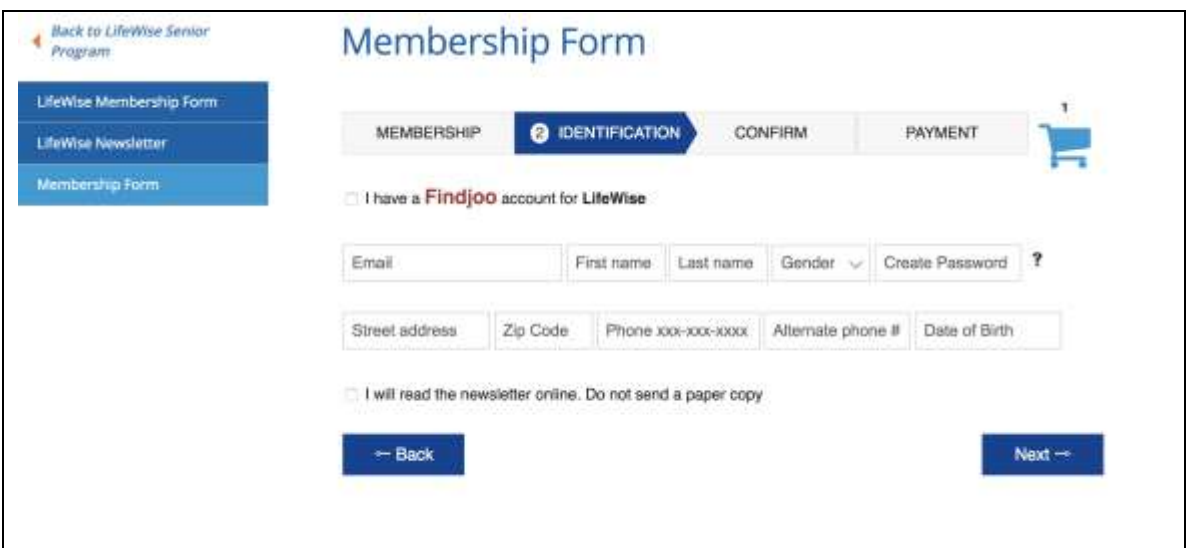

- 6. On the Identification page, fill in all fields including a password you will use in the future to avoid typing your contact information every time. The Password rules are given in the **?** to the right of the box.
- 7. When finished, press Next.

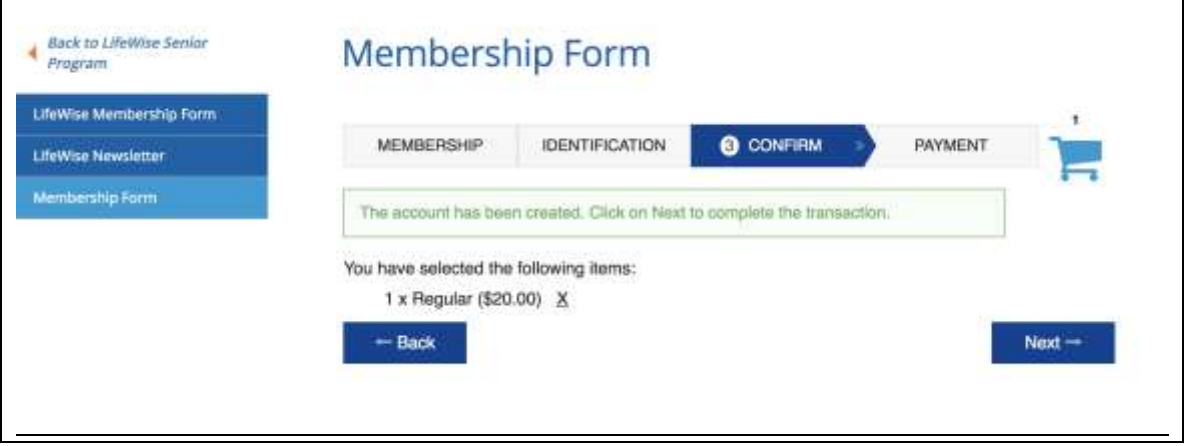

8. The Confirmation page simply tells you that your account in Findjoo has been created. Select Next.

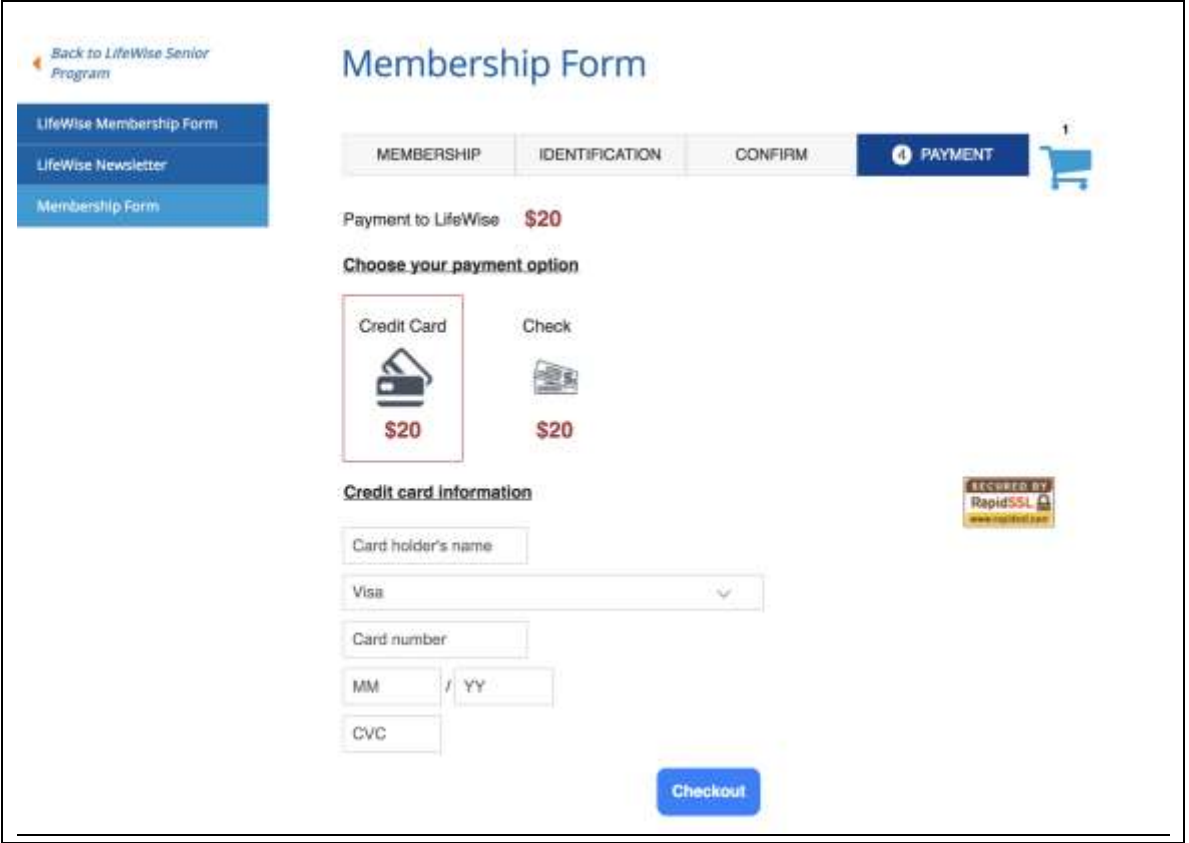

- 9. On the Payment page:
	- a. If you wish to pay by credit card, select the Credit Card icon and give your credit card data.
	- b. If you wish to mail us a check for \$20, select the Check icon.
	- c. Then press Checkout.
- 10. You will receive an email confirmation of your membership and, if you are paying by check, an invoice by email.
	- a. Please mail the check to LifeWise, 131 Commonwealth Dr Ste 390, Greenville SC 29615.
- 11. Thank you for becoming a member of Lifewise. Every two months you will receive our *WiseWords* publication (or an email notification if you choose to get it electronically only) which gives you the details of all our programs.

#### **Managing Your Information**

- 1. If you need to change your address or phone, etc., you will be able to do that yourself.
- 2. After you have established a password for your account (which you will do the first time you register for an event), log in to your account at: [https://www.findjoo.com/Portal/Index/7610e888-a390-44cf-9ecb](https://www.findjoo.com/Portal/Index/7610e888-a390-44cf-9ecb-a5ec014d6bd7)[a5ec014d6bd7.](https://www.findjoo.com/Portal/Index/7610e888-a390-44cf-9ecb-a5ec014d6bd7)
	- a. Alternatively, go to the LifeWise page at [https://bonsecours.com/greenville/community](https://bonsecours.com/greenville/community-commitment/lifewise-senior-program)[commitment/lifewise-senior-program.](https://bonsecours.com/greenville/community-commitment/lifewise-senior-program)
	- b. Select the Member Portal button.
- 3. Enter your email address and password and select Sign In.

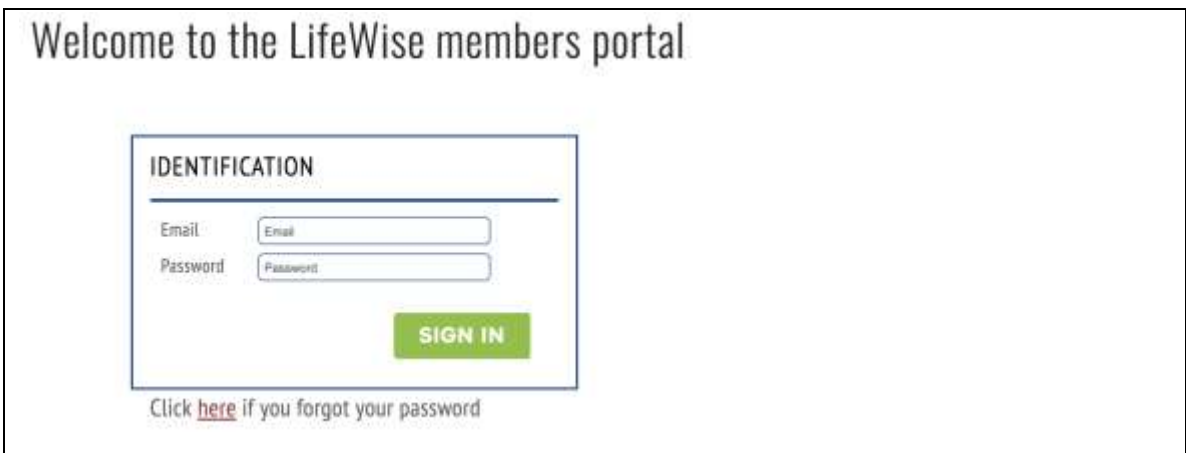

4. The Membership tab gives you basic information about your account.

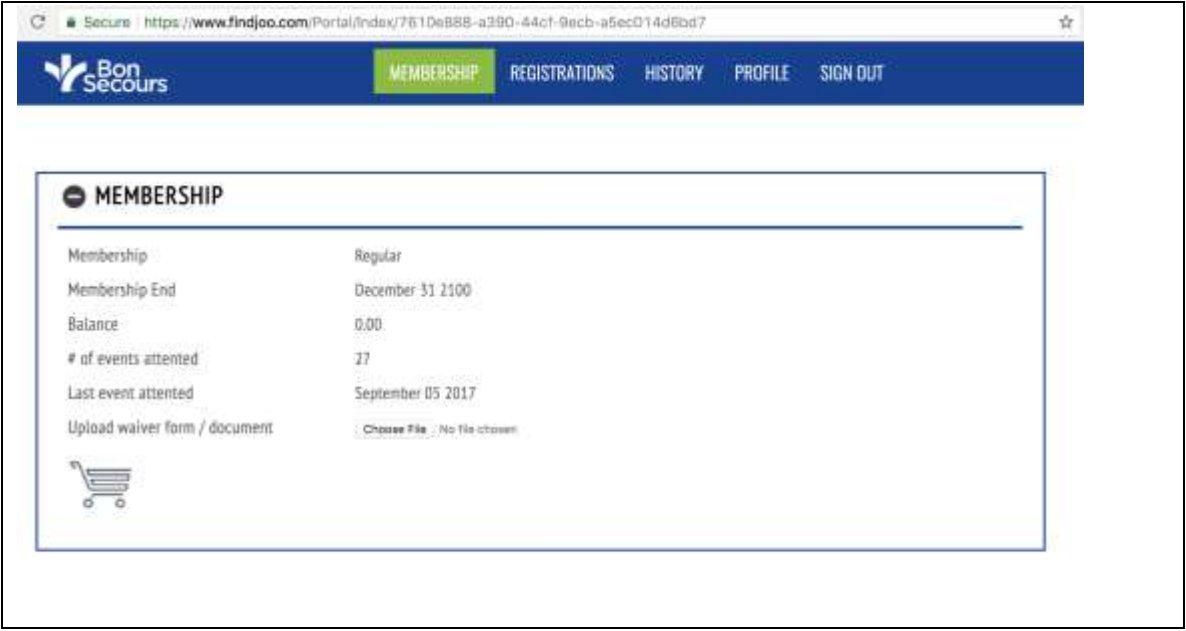

- 5. Use the Registrations tab to see your events that are coming up.
	- a. If you need to cancel a registration for yourself or someone for whom you registered, hover over the event to see the red X. Press it to cancel.
	- b. If it is a paying event, your account will be credited. The next time you register for a paying event, your balance will be reduced by the amount of the credit.

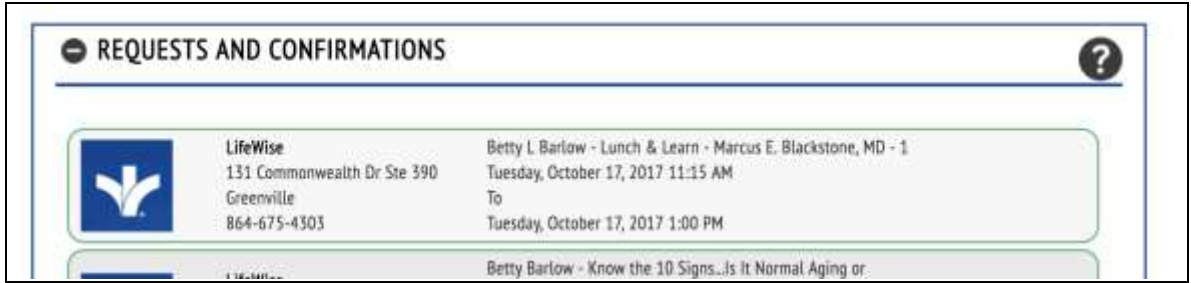

- 6. The History tab shows you all the events for which you have registered as well as the events for which you registered other people.
- 7. The Profile tab shows you all the information LifeWise has about you. You can change your name and contact information, your lifestyle information, and your password. **PLEASE use standard format** for name and contact information (initial caps and not all caps, for example). We encourage you to add cell phone numbers if we don't have them.

Note that the image below only shows a few of the fields available for update.

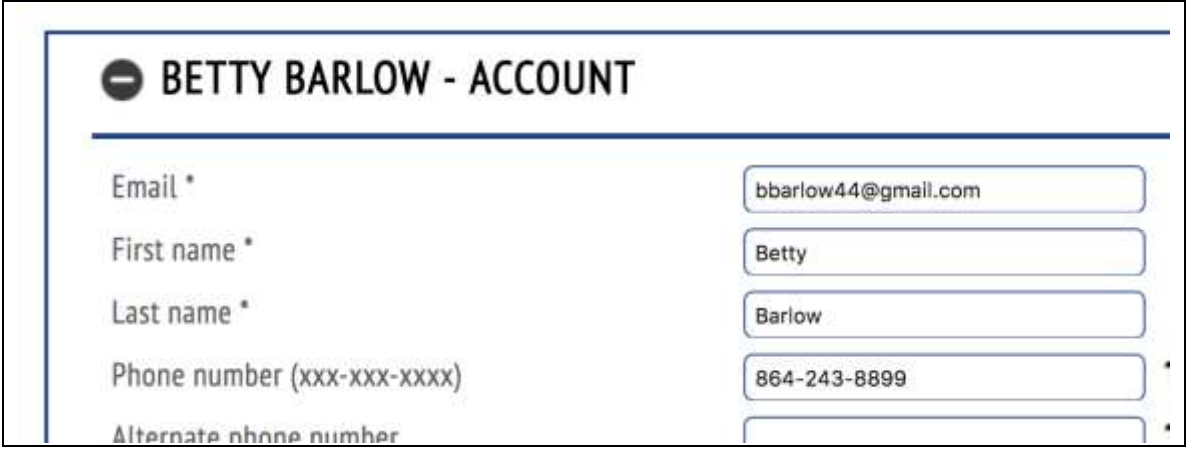